# THALES

# **CTE-U Health Manager** Utility

**REFERENCE GUIDE** 

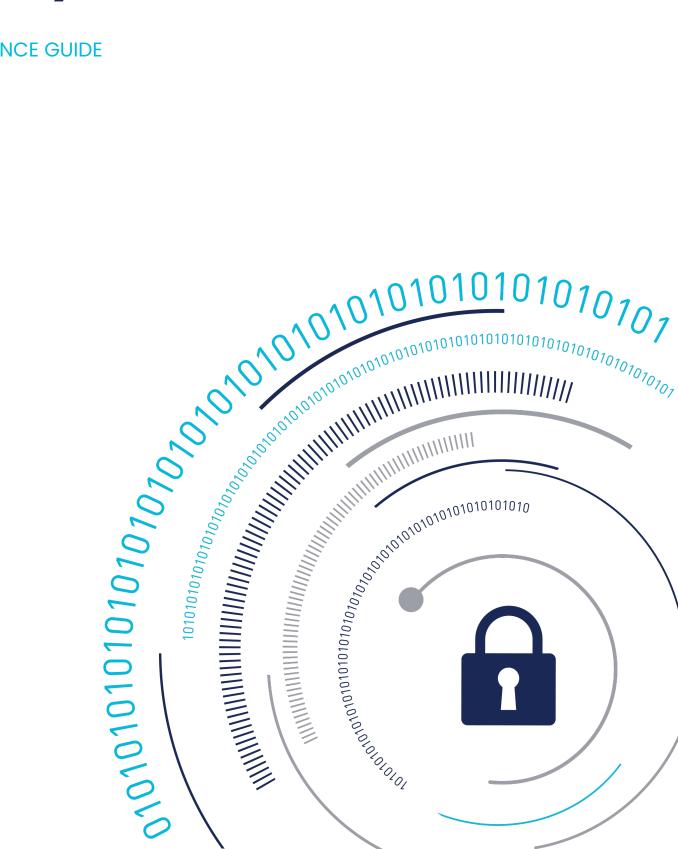

# **Health Manager**

CTE-U Health Manager (cte\_u\_manager) is a utility that you can use to perform configuration operations and monitor the health of individual CTE-U clients. The utility is stored at /usr/bin/cte\_u\_manager. It is symbolically linked to: /opt/ vormetric/DataSecurityExpert/agent/secfs/bin/cte\_u\_manager.

- Performing Health Check
- Using the Monitor
- Service Commands
- Viewing the Service Status
- Gathering the Technical Dump
- Troubleshooting | Debugging CTE-U

### **Utility Service Commands**

```
cte_u_manager [help] [issues] [monitor] [restart] [start] [stop] [sta
tus [Path]] [techdump]
```

| Command | Description                                                                                                    |
|---------|----------------------------------------------------------------------------------------------------|
| help    | Display the cte_u_manager usage.                                                                                                    |
| issues  | Perform the health check. The command also reports the list of currently known issues, if any. Refer to <b>Performing Health Check</b> for details. |
| monitor | Start the CTE-U monitor. Refer to Using the Monitor for details.                                                                                    |
| restart | Restart the CTE-U service. Refer to <b>Restarting the Service</b> for details.                                                                      |
| start   | Start the stopped CTE-U service. Refer to Starting the Service for details.                                                                         |
| stop    | Stop the running CTE-U service. Refer to Stopping the Service for details.                                                                          |
| status  | Show the overall configuration and health status of CTE-U. You can also use this command to view the status of individual                           |

| Command  | Description                                                                                                    |
|----------|----------------------------------------------------------------------------------------------------|
|          | encrypted directories. Refer to Viewing the Service Status for details.                                                                                                    |
| techdump | Gather useful data about your system. Thales Customer Support<br>might seek this information for troubleshooting any problems you<br>might experience with CTE-U. Refer to Gathering the<br>Technical Dump for details. |

# **Performing Health Check**

Run the issues command to perform a health check of the local CTE-U software. If no problems are detected, There are 0 issues is displayed. It indicates a healthy system. However, if any issues are detected (that is, the system is sick), the number of issues with additional details about each issue is displayed.

### Healthy

For example, if no issues are detected:

sudo /usr/bin/cte\_u\_manager issues
There are 0 issues

### Sick

For example, if some issues are detected:

```
sudo /usr/bin/cte_u_manager issues
There are 2 issues
keyManager: connect() failed.
gdb (PID 97446) is attached to 100611.
```

# **Using the Monitor**

Run the monitor command to view and/or modify the log level and other configurations interactively. To use the monitor:

```
sudo /usr/bin/cte_u_manager monitor
```

The main monitor console appears, as shown below.

| CTE-Userspace Health Manag<br>OS Version: CentOS Linux 7<br>CTE Version: cte_fuse-9.1. | Kernel Ve<br>0.000-237.x8 |           |          | 93.el7.x86<br>Install D |                     |            | : Good  | 27 pm es | Т        |      |
|----------------------------------------------------------------------------------------|---------------------------|-----------|----------|-------------------------|---------------------|------------|---------|----------|----------|------|
| Key Manager Connection Sta<br>Systemctl Status: Active:                                |                           | ing) sind | ce Mon 2 | 020-12-28               | 12: <b>4</b> 5:19 E | ST; 4h 21m | iin ago |          |          |      |
| Control Plane                                                                          | PID                       | PPID      | TYPE     | THREADS                 | FDS                 | TIME       | CPU %   | VMSIZE   | VMRSS    |      |
| GENT                                                                                   | 52715                     | 1         | N/A      | 20                      | 10                  | 04.7       | 0.00    | 1.1G     | 4.9M     | ,    |
| USE PARENT                                                                             | 52707                     |           | N/A      | 2                       |                     | 01.5       | 0.00    | 200.6M   | 101.7M   |      |
| ata Plane                                                                              | PID                       | PPID      | TYPE     | THREADS                 | FDS                 | TIME       | CPU %   | VMSIZE   | VMRSS    |      |
| home/testuser/encrypted                                                                | 52735                     | 52707     | Local    | 5                       | 9                   | 00.1       | 0.00    | 297.6M   | 4.1M     |      |
| mnt/nfs1                                                                               | 100675                    | 52707     | NFS      |                         |                     | 00.2       | 0.00    | 369.7M   | 3.6M     |      |
| mnt/nfs2                                                                               | 100611                    | 52707     | NFS      |                         |                     | 00.4       | 0.00    | 433.7M   | 4.5M     |      |
|                                                                                        |                           |           |          |                         |                     |            |         |          |          |      |
|                                                                                        |                           |           |          |                         |                     |            |         |          |          |      |
|                                                                                        |                           |           |          |                         |                     |            |         |          |          |      |
|                                                                                        |                           |           |          |                         |                     | Pre        | ss 'h'  | for help | , 'x' to | exit |

### **Monitor Syslog Service**

When the CTE-U Health Manager is running in the monitor mode, any issues are logged to the configured Syslog server. For example, if you attach a debugger to one of the secfs\_fuse processes, then when it detaches it from the process, the following messages are logged to the Syslog server:

```
Dec 29 06:56:42 localhost cte_u_manager[28394]: Error: gdb (PID
28628) is attached to 100675.
Dec 29 06:56:52 localhost cte_u_manager[28394]: Recovered: gdb (PID 28
628) is attached to 100675.
```

### **Service Commands**

### **Starting the Service**

The start command runs /etc/cte/secfs start, and then waits until the CTE-U service is up and running. This includes waiting for the encrypted directories to be mounted (something systemctl does not do). If CTE-U is already running, the start command is not applicable.

#### Note

The start command is blocked until CTE-U is completely started and initialized. As long as cte\_u\_manager detects any internal issues (refer to Performing Health Check for details), it is blocked and waits for the issues to resolve. That makes the start command preferable over systemctl start cte\_u\_manager, especially, if you are running it from a tool that expects CTE-U to be completely up and running when the command returns.

The following console output shows how systemctl start cte\_u\_manager returns before the CTE-U service is completely up and running.

```
sudo systemctl start secfs-fuse ; sudo /usr/bin/cte_u_manager issues
| head -1
There are 44 issues
```

The following console output shows how the start command waits until CTE-U is completely up and running before it returns.

```
sudo /usr/bin/cte_u_manager start ; sudo
/usr/bin/cte_u_manager issues | head -1
There are 0 issues
```

The following sequence of commands shows the start command is not applicable if CTE-U is already running:

```
sudo systemctl status cte_u_manager | grep Active:
Active: inactive (dead) since Tue 2020-12-29 10:29:51 EST; 9min ago
sudo /usr/bin/cte_u_manager start
sudo systemctl status cte_u_manager | grep Active:
Active: active (running) since Tue 2020-12-29 10:39:10 EST; 6s ago
sudo /usr/bin/cte_u_manager start
sudo systemctl status cte_u_manager | grep Active:
Active: active (running) since Tue 2020-12-29 10:39:10 EST; 15s ago
```

# **Stopping the Service**

The stop command runs the /etc/cte/secfs stop command internally, and then remains blocked and waits until CTE-U is completely shut down. It is essentially the same as the /etc/cte/secfs stop command. The stop command is provided for the sake of creating a complete set of stop, start, and restart commands.

### **Restarting the Service**

The restart command restarts the CTE-U service. This command has the same effect as running the stop command followed by the start command.

The restart command is similar to, but not identical to, running the /etc/cte/secfs restart command. The difference is that the restart command returns as soon as the CTE-U Agent and secfs fuse "parent process" are up and running.

If you have a set of encrypted directories, they probably are not protected immediately after the systematic command returns. The restart command, on the other hand, blocks until all the encrypted directories are protected.

Therefore, if you have an automated tool that starts CTE-U and expects the encrypted directories to be protected, the restart command is a better choice than /etc/cte/ secfs restart.

An example of the restart command is shown below:

1. Check the status of the CTE-U service.

```
sudo systemctl status secfs-fuse | grep Active:
Active: active (running) since Tue 2020-12-29 09:30:29 EST; 45min
ago
```

The output shows that the service has been running for 45 minutes.

2. Restart the CTE-U service.

sudo /usr/bin/cte\_u\_manager restart

3. Recheck the status of the CTE-U service.

```
sudo systemctl status secfs-fuse | grep Active:
Active: active (running) since Tue 2020-12-29 10:17:21 EST; 39s a
go
```

The output shows the CTE-U service is restarted and has been running for 39 seconds.

### **Viewing the Service Status**

Run the status command to view the overall health status of CTE-U. The command can be run with or without an argument.

### **No Arguments**

If you run the status command with no arguments, the utility dumps a set of configurations and status information to the console.

For example:

```
sudo /usr/bin/cte u manager status
```

#### Response

OS\_VERSION="Ubuntu 20.04.5 LTS" KERNEL\_VERSION="5.4.0-128-generic" CTE\_VERSION="10.0.0.41" CTE\_INSTALL\_DATE="2022-11-18 17:04:27" SYSTEM\_STATUS="Sick" SYSTEM\_STATUS\_NUM\_ISSUES=1

The output is divided into two parts:

• Versions of the OS and CTE-U. For example:

```
OS_VERSION="Ubuntu 20.04.5 LTS"
KERNEL_VERSION="5.4.0-128-generic"
CTE_VERSION="10.0.0.41"
CTE_INSTALL_DATE="2022-11-18 17:04:27"
```

• Quick status of the CTE-U software. If no issues are detected, the console output shows the system as Healthy and the reported issues as zero (0). For example:

```
SYSTEM_STATUS="Healthy"
SYSTEM STATUS NUM ISSUES=0
```

If any issues are detected, the console output shows the system as Sick and the number of reported issues. For example:

SYSTEM\_STATUS="Sick" SYSTEM STATUS NUM ISSUES=2

### **One Argument**

The argument is either:

- Pathname of a GuardPoint
- · Pathname of a file in an encrypted directory

If you specify the name of a GuardPoint, it displays the status of only the GuardPoint:

\$ sudo /usr/bin/cte\_u\_manager status /opt/test1

#### Response

```
FULL_PATHNAME="/opt/test1"
PROTECTED_DIRECTORY="/opt/test1"
PROTECTED_DIRECTORY_STATUS="Healthy"
```

If you specify the name of a file in a GuardPoint, it displays the status of the file:

\$ sudo /usr/bin/cte u manager status /opt/test1/finances.txt

#### Response

```
FULL_PATHNAME="/opt/test1/finances.txt"
PROTECTED_DIRECTORY="/opt/test1"
PROTECTED_DIRECTORY_STATUS="Healthy"
```

```
RELATIVE_PATH="finances.txt"
RELATIVE_PATH_ENCRYPTED="true"
```

### **Gathering the Technical Dump**

Use the techdump command to gather useful data about your system. Thales Customer Support might seek this information for troubleshooting any problems you might experience with CTE-U.

The dump file is created in the /var/log/vormetric directory (or a different directory specified using the interactive installer). The name of the file is listed immediately after the techdump command starts running.

Every OS distribution stores data in its own chosen locations, therefore, the tool attempts to look around and find the data. RHEL, SUSE, and Ubuntu are all different.

For example:

sudo /usr/bin/cte\_u\_manager techdump

#### Response

```
Creating techdump file >/var/log/vormetric/
cte-2022 10 19 02 49 25-techdump.tar.bz2
    Saving all system information to file: /var/log/vormetric/sysinfo/
cte-fuse-sysinfo.
    Date : 2022 10 19 02 49 25
   CTE-FUSE Version: 10.0.0.9013
   Saving CTE-FUSE service status.
   Saving OS Version.
   Saving Kernel Version.
   Saving VM status.
   Saving disk info.
   Collecting /proc/partitions to sysinfo file.
   Collecting /proc/modules to sysinfo file.
   Collecting /proc/mounts to sysinfo file.
   Collecting /proc/cpuinfo to sysinfo file.
   Collecting /proc/meminfo to sysinfo file.
    Collecting network interfaces info.
```

```
Saving firewall status.

Collecting /proc/version to sysinfo file.

Saving gcc version.

Saving the list of running processes.

Saving disk space information.

Saving dmesg logs.

Saving the system fstab file.

Saving the system mtab file.

Copying config file.

Copying syslog file.

Copying messages file.

Copying CTE-FUSE log files.

Create tar file.

Remove temporary directory ... Done.

Successfully created techdump file.
```

The sample output shows the techdump file is created. If needed, you can share the technical dump file with Thales Customer Support. To view the details of the file, run:

```
sudo ls -lh /var/log/vormetric/cte-2022_10_19_02_49_25-techdump.t
ar.bz2
    -rw-r--r-- 1 root root 90K Oct 19 02:50 /var/log/vormetric/cte-202
2_10_19_02_49_25-techdump.tar.bz2
```

# Troubleshooting/ Debugging CTE-U

This topic is for collecting information for the Support team so that they can help you resolve your issues as efficiently as possible. When you talk to a Support Engineer, they will request this information. Thales recommends gathering this information before calling them.

#### Warning

Before enabling logs, configure syslog settings to disable rate limiting.

### **Application level logs for VMD**

• By default, VMD stores its logs in /var/log/vormetric/vorvmd root.log

To enable the logs:

- **1.** Go to the appropriate CipherTrust Manager client profile.
- 2. Click CLIENT LOGGING CONFIGURATION.
- 3. Change log level to debug.

DefaultClientProfile

| CLIENT LOGGING CONFIGURA   | TION  |   |                             |       |   |                                 |       |   |
|----------------------------|-------|---|-----------------------------|-------|---|---------------------------------|-------|---|
|                            |       |   |                             |       |   |                                 |       |   |
| Log Level                  | DEBUG | • | Log Upload to Key Mana      | iger  |   | <ul> <li>Log to File</li> </ul> |       |   |
| Duplicates                 | ALLOW | • | Upload Log Level            | ERROR | Ψ | File Log Level                  | ERROR | • |
|                            |       |   | Connection Timeout (sec) 1- | 59    |   | Max File Size (1-1000 MB)       | 1     |   |
| Threshold (1-100)          | 5     |   | 60                          | 55    |   | max the bize (1 1000 mb)        |       |   |
| Suppress Interval (sec) 1- |       |   | Drop if Busy                |       |   | Max Old Files (1-100)           | 100   |   |
| 1000                       |       |   | Upload Timeout (sec) 1-900  | 600   |   | Allow Purge                     |       |   |
| Enable Concise Logging     |       |   |                             |       |   |                                 |       |   |
| Syslog Enabled             |       |   | Max Interval (sec) 1-1000   | 20    |   |                                 |       |   |
|                            |       |   |                             |       |   |                                 |       |   |

### **Filesystem level logs**

The filesystem information defaults to the syslog file which defaults to:

RHEL, SLES, Oracle Linux, Amazon Linux

/**var**/log/messages

Debian

/**var**/log/syslog

To enable the FS logs through either secfsd or voradmin:

1. For persistent logs (persist even after service restart) enable with voradmin:

voradmin secfs config debug\_all {4-8} <GuardPoint>

2. Restart CTE-U:

```
/etc/cte/secfs restart
```

To set the logs for the current life cycle of the SecFS service, use secfsd:

secfsd -log level {4-8} <GuardPoint>

#### Note

- Use the option to enable the logs for a specific GuardPoint. Otherwise, it is not needed.
- Four is the default value. It indicates that logging is off.
- Eight is the max value. It indicates the highest debug logging.

### **Collecting System Information**

The debugging steps for CTE-U require collecting system information about the system/OS that is running.

To automatically collect all of the information and create a log file at /var/log/ vormetric/cte-xxxxx:

• Type:

/usr/bin/cte\_u\_manager techdump

# **Collecting CipherTrust Manager Information**

1. Collect the policy information like key name and key type.

+

|                                    | cd713093d4c2bc35 💭 | Owner         |                       |         |         | local  admin       | Object Type |        |            |        | Sy              | ymme |
|------------------------------------|--------------------|---------------|-----------------------|---------|---------|--------------------|-------------|--------|------------|--------|-----------------|------|
|                                    | 7b2562e8223d22f2 🖉 | Created       |                       |         |         | 15 Apr 2024, 09:29 | Algorithm   |        |            |        |                 |      |
|                                    | 7b2562e823aedcc2 🖉 | Last Modified |                       |         |         | 15 Apr 2024, 09:30 | Size        |        |            |        |                 |      |
|                                    |                    | Exportable    |                       |         |         |                    | Deletable   |        |            |        |                 |      |
| BC CS1                             | False              | Global Usage  |                       |         |         |                    | Key Check V | alue   |            |        |                 |      |
| Seneral NAE Rey Owner              |                    |               |                       |         |         |                    |             |        |            |        |                 |      |
| admin (C Change<br>Q Search groups |                    |               |                       |         |         |                    |             |        |            |        |                 |      |
| 2 Results   2 groups               | Re                 | ad U          | Upload                | Decrypt | Encrypt | Sign               | Verify      | MAC    | MAC/Verify | Export | Show All Groups |      |
| Group                              |                    |               | <ul> <li>v</li> </ul> | ~       | ~       | ~                  | ×           | ~<br>~ | ~          | ~      | ~               |      |
| Group                              | ~                  | · .           |                       |         |         |                    |             |        |            |        |                 |      |

- 2. In **Policies > Policy Elements**, collect the resource set name and corresponding definition.
- 3. In **Policies > Policy Elements**, collect the user set name and corresponding definition.
- 4. Capture the Settings > Profiles details.

| RANSOMWARE PROTECTION CONFIGURATION |                                                                                                    |        |   |        | 0 |
|-------------------------------------|----------------------------------------------------------------------------------------------------|--------|---|--------|---|
|                                     | Trusted Process Set ③                                                                                           |        |   |        |   |
|                                     | Select process set                                                                                              | Select | * |        |   |
|                                     | Operation                                                                                                    |        |   |        |   |
|                                     | Block                                                                                                    |        | * |        |   |
|                                     |                                                                                                    |        |   |        |   |
|                                     |                                                                                                    |        |   |        |   |
|                                     |                                                                                                    |        |   | Update |   |
|                                     |                                                                                                    |        |   |        |   |
| MULTIFACTOR AUTHENTICATION          |                                                                                                    |        |   |        | 0 |
|                                     | Select OIDC Connection:                                                                                         |        |   |        |   |
|                                     | Select OIDC Connection                                                                                          | -      | * |        |   |
|                                     | Select MFA Exempted User Set:                                                                                   |        |   |        |   |
|                                     | Select Userset                                                                                                  |        | × |        |   |
|                                     | • The selected user set will be exempted from MFA enforcement. MFA will not be enforced on the users of this se | et.    |   |        |   |
|                                     |                                                                                                    |        |   |        |   |
|                                     |                                                                                                    |        |   | Update |   |
|                                     |                                                                                                    |        |   |        |   |
|                                     |                                                                                                    |        |   |        |   |

5. Click on the appropriate Client and collect the GuardPoint status information.

| 2 Total GuardPoints                                         |               | 0 Inactive        | 0 Disabled       |              | 2 Active                   |              | 0 Unknown                                                             |                   |
|-------------------------------------------------------------|---------------|-------------------|------------------|--------------|----------------------------|--------------|-----------------------------------------------------------------------|-------------------|
| otected Path    Q Search Selected 2 Results   2 GuardPoints |               |                   |                  |              |                            |              |                                                                       | + Create GuardPoi |
| Status                                                      | Policy Name 🛧 | // Protected Path | Туре             | Client Group | Enabled $\bigtriangledown$ | LDT Progress | Multifactor Authentication $\ensuremath{\overline{\bigtriangledown}}$ |                   |
| Active                                                      | abc           | /GRP              | Auto Directory   |              | Yes                        | N/A          |                                                                       |                   |
|                                                             | abc           | /haha             | Manual Directory |              | Yes                        | N/A          |                                                                       |                   |

# **Support Contacts**

If you encounter a problem while installing, registering, or operating the product, please refer to the documentation before contacting support. If you cannot resolve the issue, contact your supplier or Thales Customer Support.

Thales Customer Support operates 24 hours a day, 7 days a week. Your level of access to this service is governed by the support plan arrangements made between Thales and your organization. Please consult this support plan for further information about your entitlements, including the hours when telephone support is available to you.

### **Customer Support Portal**

The Customer Support Portal, at Thales Customer Support, is where you can find solutions for most common problems. The Customer Support Portal is a comprehensive, fully searchable database of support resources, including software and firmware downloads, release notes listing known problems and workarounds, a knowledge base, FAQs, product documentation, technical notes, and more. You can also use the portal to create and manage support cases.

Tip

You require an account to access the Customer Support Portal. To create a new account, go to the portal and click on the REGISTER link.

### **Telephone Support**

If you have an urgent problem, or cannot access the Customer Support Portal, you can contact Thales Customer Support by telephone at +1 410-931-7520. Additional local telephone support numbers are listed on the support portal.

### **Email Support**

You can also contact technical support by email at technical.support@Thales.com.